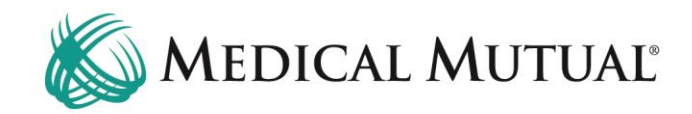

## **MedCommunity Reference Guide:**

Submitting a Continued Stay Request

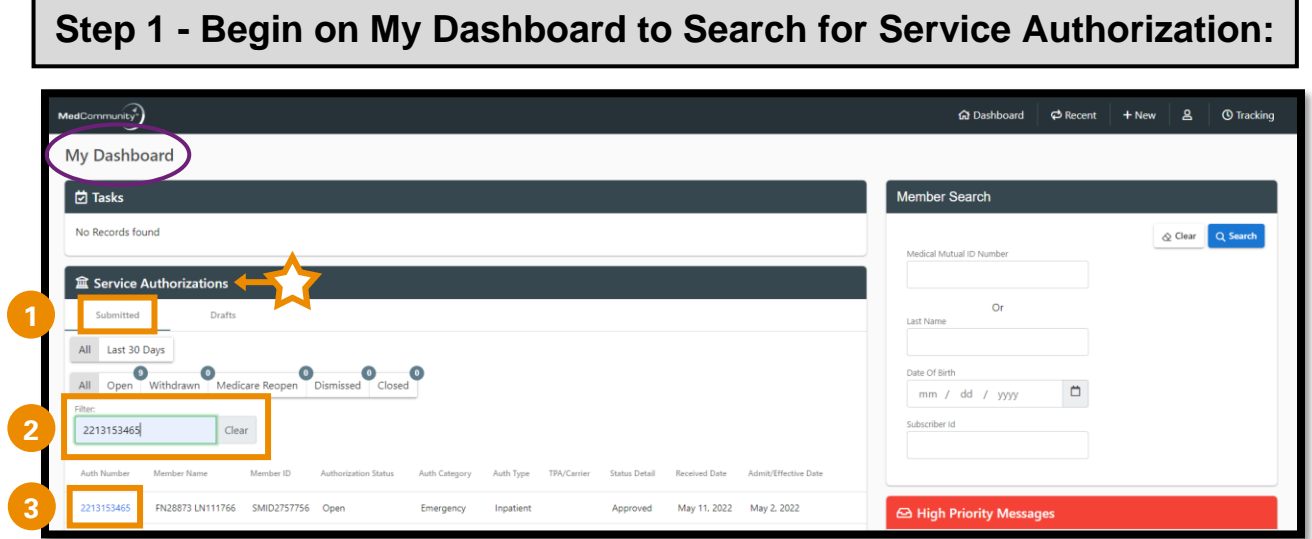

- Under the Service Authorization tab, click Submitted. (**1**)
- Use the filter field (**2**) to search by name or Service Authorization number.
- Click Auth Number blue hyperlink (**3**) to open Service Authorization screen.

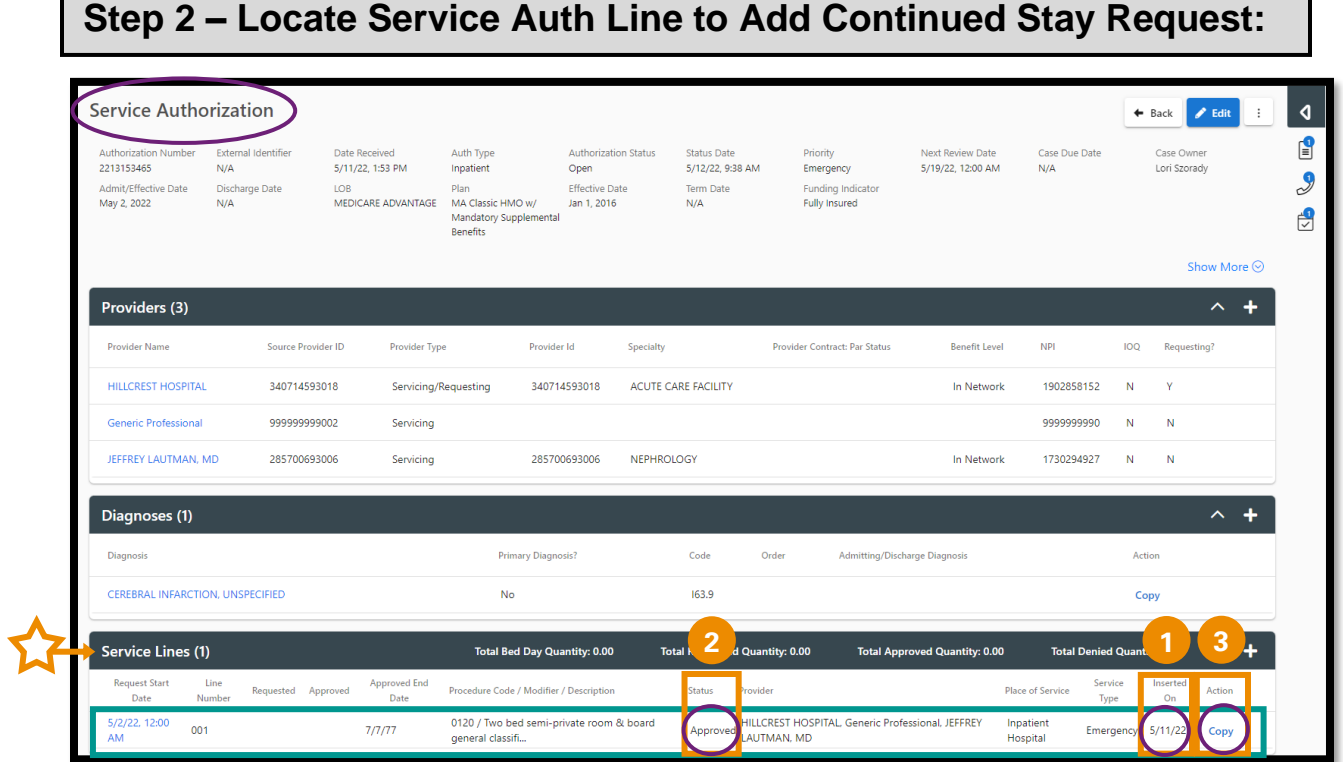

- Locate the Room & Board service line with the most recent Inserted On date. (**1**)
	- ➢ **Note:** This Room and Board service line must have an "Approved" status. (**2**)
- Click blue Copy (**3**) under Action column to arrive on Service Auth Line Details screen.

## **Step 3 – Complete Fields for Continued Stay Request:**

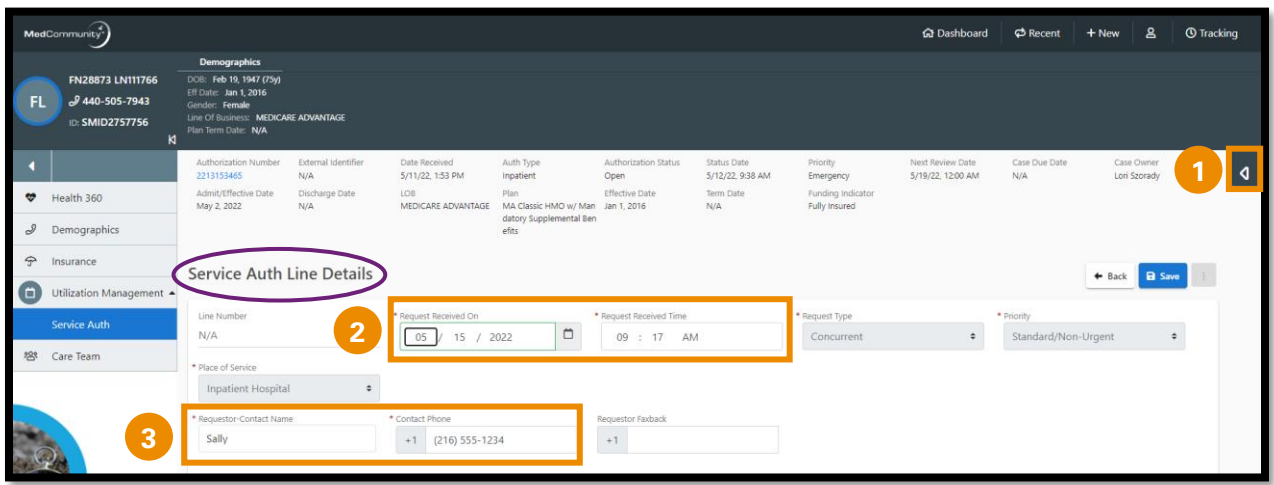

- This screen will display a copy of your original service authorization request.
	- ➢ **Note:** Page Resources are not available to access until this screen is saved. (**1**)
- Change Request Received On and Request Received Time fields to reflect today's date/time. (**2**)
	- ➢ **Note:** Typing Shift+T on your keyboard will auto complete the Request Received On and Request Received Time fields.
- Change Requestor-Contact Name fields (**3**) *only* if contact person is different from the original contact person.
- Scroll down to Providers tab.

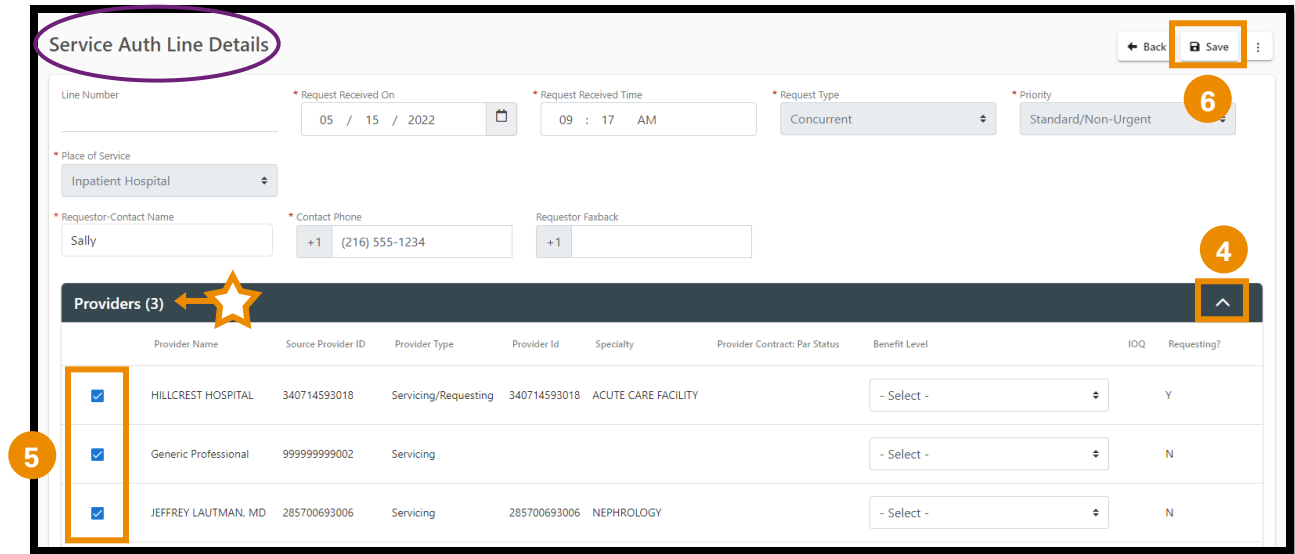

- Click carat (**4**) to open Providers tab.
- Under the Providers tab, assure that all boxes are checked for Providers associated with this service authorization. (**5**)
- Click "Save" (**6**) to create new Service Line.

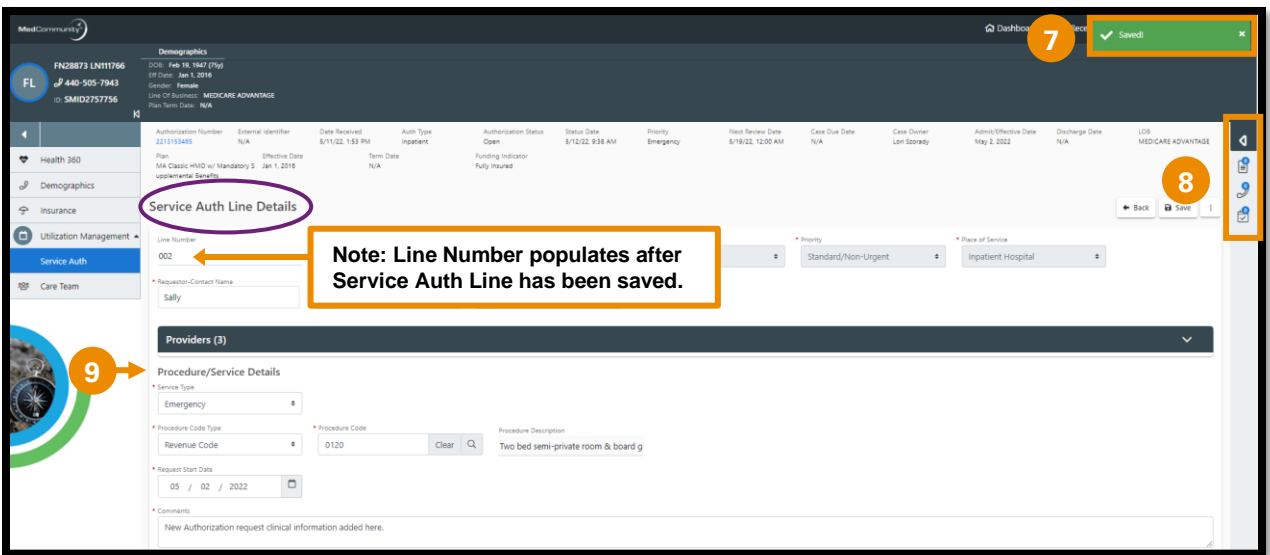

- A pop-up notification (**7**) will appear indicating that the Continued Stay Service Line has been added.
	- ➢ **Note:** After saving Continued Stay screen, Page Resources will populate with Documents, Call Log and Tasks icons. (**8**)
- Scroll down to Procedure/Service Details section. (**9**)

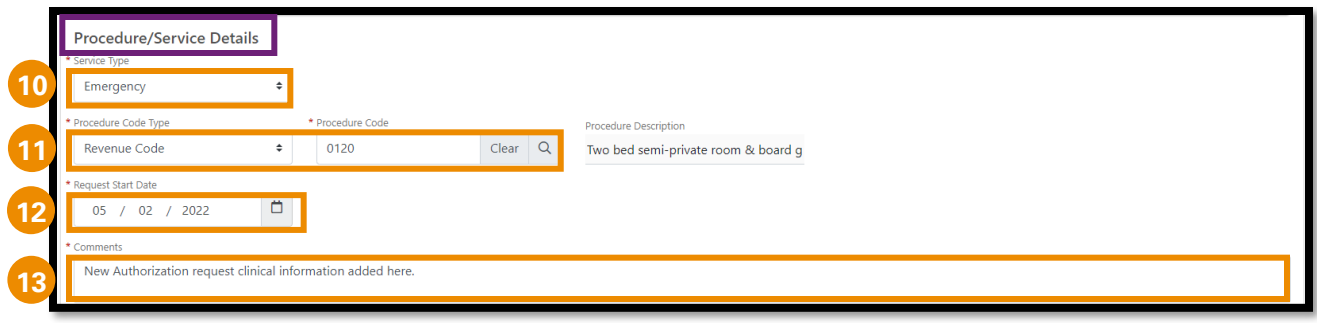

- Service Type (**10**): Auto-populates -> **DO NOT EDIT**
- Procedure Code Type/Code (**11**): Auto-populates -> **DO NOT EDIT REVENUE CODE**.
	- ➢ Note: To add a new medical/surgical procedure, see "Adding New CPT Code to a Continued Stay Request" beginning on page 5.
- Request Start Date (**12**): Auto-populates -> Change date to:
	- ➢ If DRG: field auto-populates with Admit Date -> **DO NOT EDIT**
	- $\triangleright$  If non-DRG: field auto-populates with Admit Date -> enter the first NON-COVERED date
- Comments (**13**): Auto-populates with comments from the previous Service Auth submitted.
	- $\triangleright$  Delete previously added comments.
	- ➢ Type or copy/paste relevant Continued Stay clinical update information.
	- ➢ **Note:** Updated clinical information may be added to the Comments section and/or attached on the Documents tab.
		- $\circ$  If the clinical information will be attached only, please type "See Attachments" in the Comments section.
		- $\circ$  See Step #4 to attach documents to the Continued Stay request.
- Scroll to top of screen to click "Save".
	- ➢ **Note:** DO NOT click "Save and Copy" at the bottom of the screen.

## **Adding New CPT Code to a Continued Stay Request:**

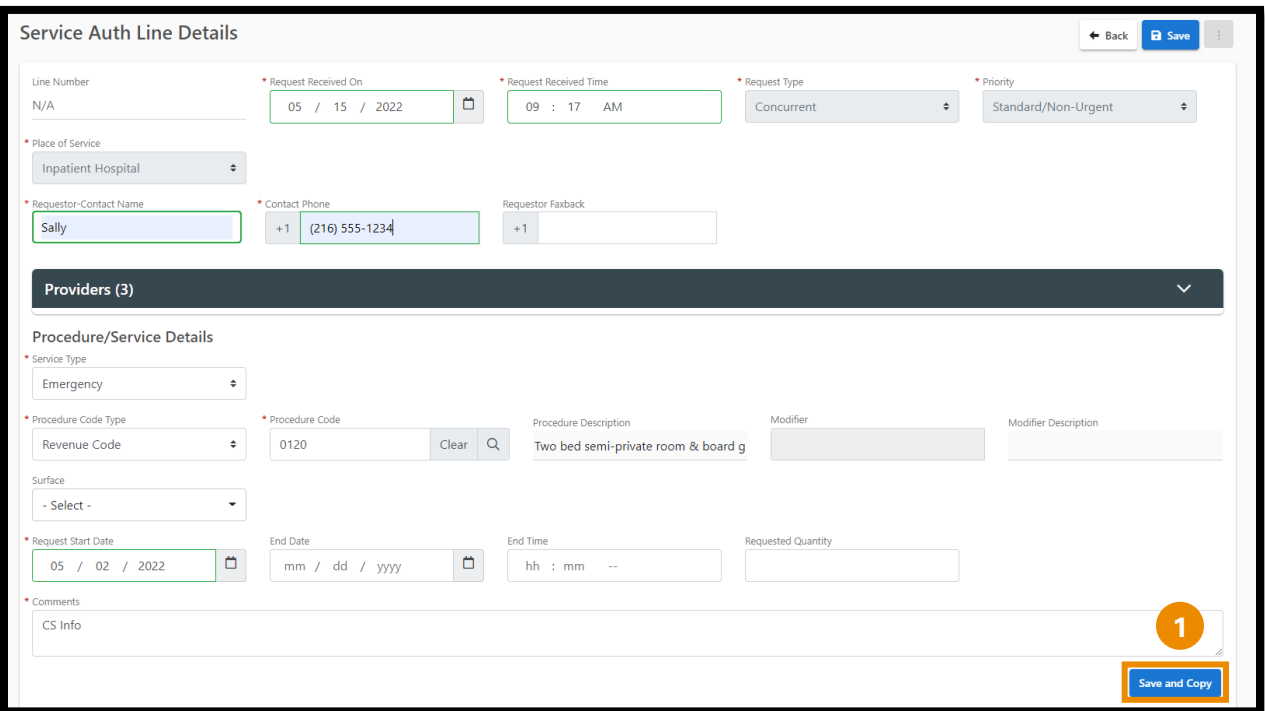

• Click Save and Copy (**1**) to add a Procedure Code.

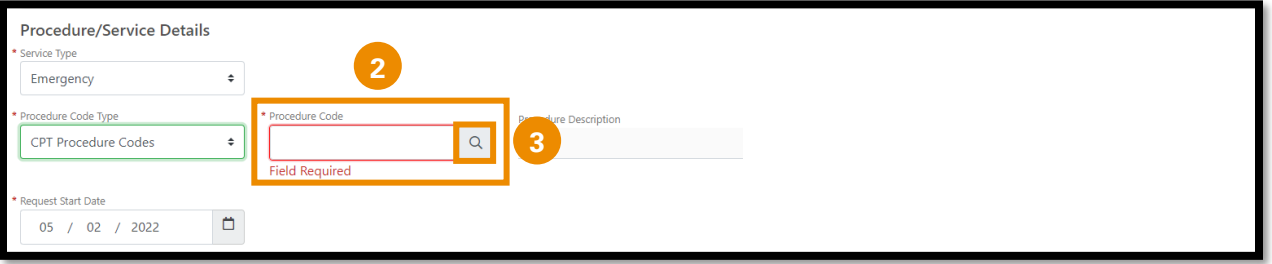

- Use dropdown menu to populate CPT Procedure Code in the Procedure Code Type field.
- In the Procedure Code field, free type procedure code if known. (**2**)
	- ➢ If procedure code is unknown, click on the magnifying glass to search for a procedure code. (**3**)

## **To Search for Procedures:**

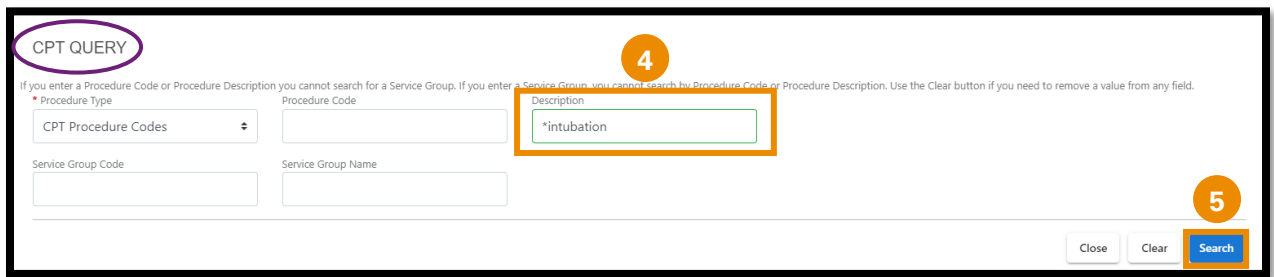

- In the Description field, type an asterisk (**\***) followed by the procedure description. (**4**)
- Click Search (**5**) to view CPT code list.

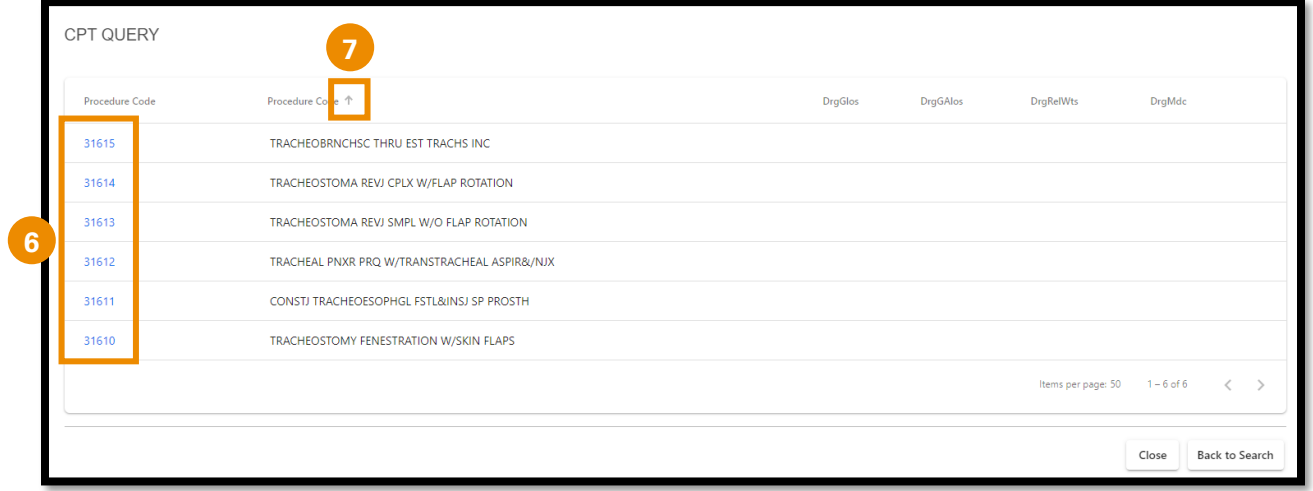

- If the list displays multiple results, click the blue hyperlink (**6**) on the correct procedure.
	- ➢ **Note:** You can use the sort arrows (**7**) next to the column headers to sort list by preference.
- After entering procedure(s), scroll to top of the Service Auth Line Details screen to click "Save".

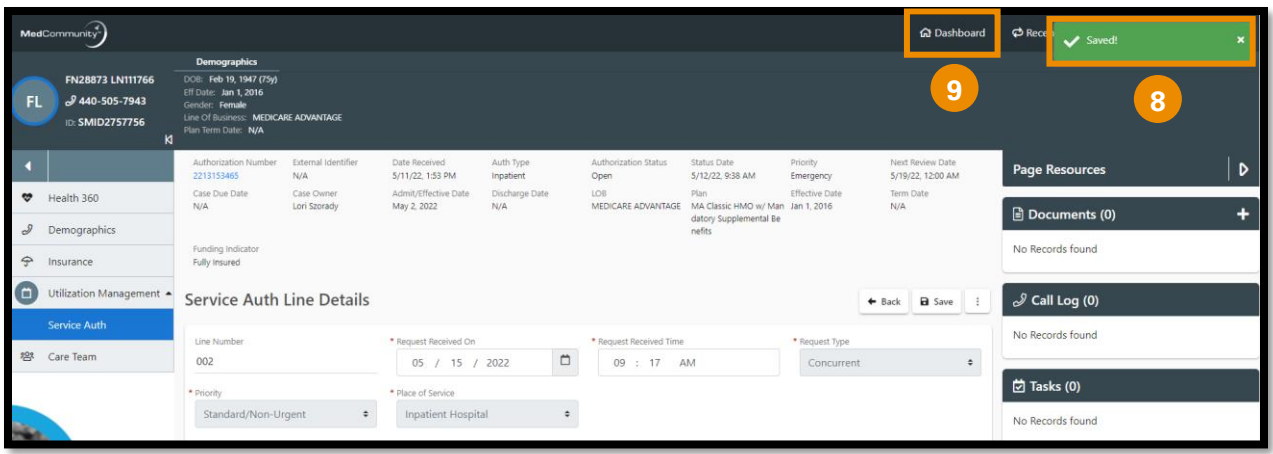

- A pop-up notification (**8**) will appear indicating that the Continued Stay Service Line has been saved.
- **To upload/attach clinical documentation (optional) -> see step #4**
- **After completing the Continued Stay request -> click icon to return to My Dashboard (9)**

**Step 4 – Optional - Upload Documents Under Page Resources:** 

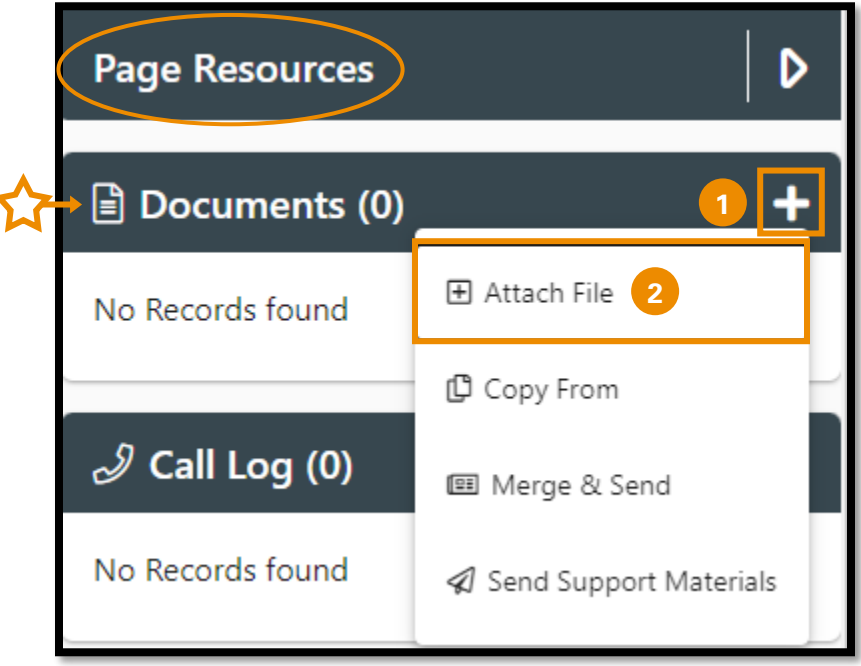

• To upload a document to support the Continued Stay request, under Page Resources click Documents + icon (**1**) to add relevant clinical information.

- ➢ *Note: Relevant* clinical documentation is required to support the Continued Stay request. Please only send information that is relevant to your submission. Sending extra information may cause a delay in processing your request.
- Click "Attach File" (**2**) to open Upload File screen.

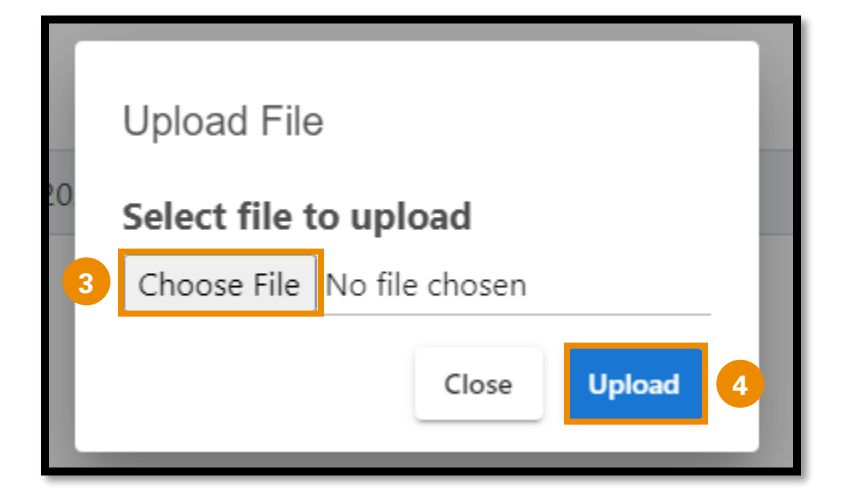

- When the pop-up window appears, click "Choose File". (**3**)
- Locate the file and click "Upload" (**4**) to add file/document.

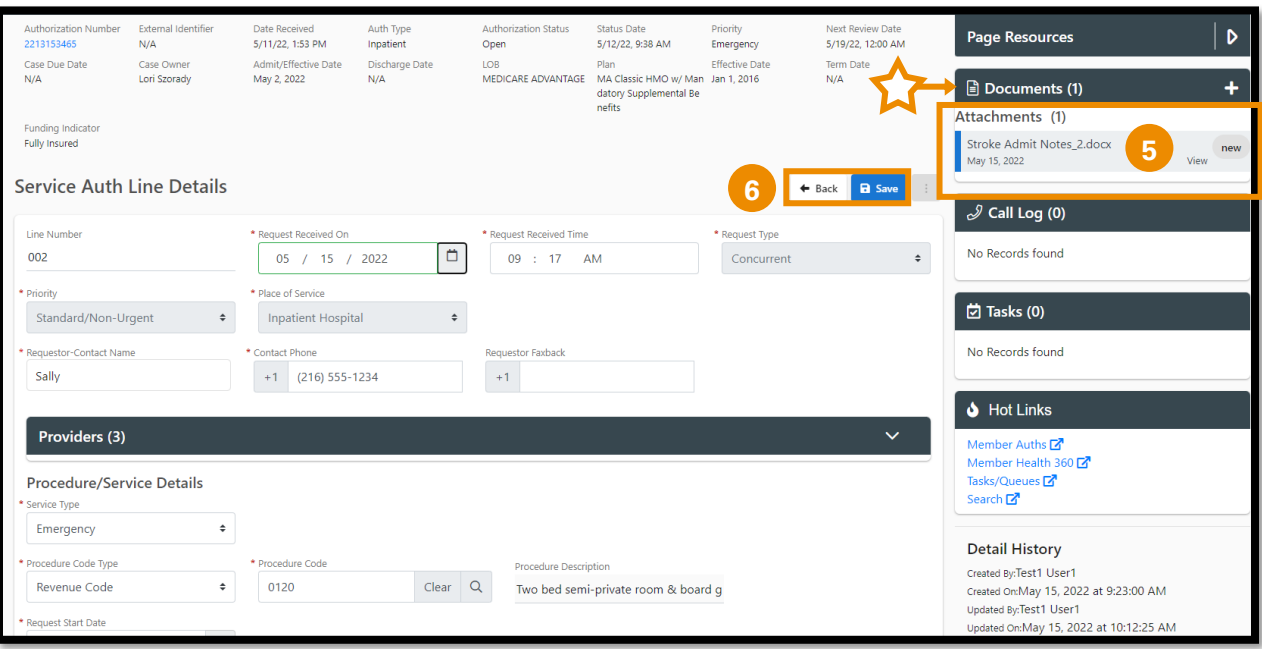

- Newly attached clinical file/document displays under Documents in Page Resources section. (**5**)
- Click "Save" to submit the Continued Stay request, then click "Back" to return to the Service Authorization screen. (**6**)
	- $\triangleright$  A pop-up notification will appear indicating that the Continued Stay Service Line has been updated and submitted.

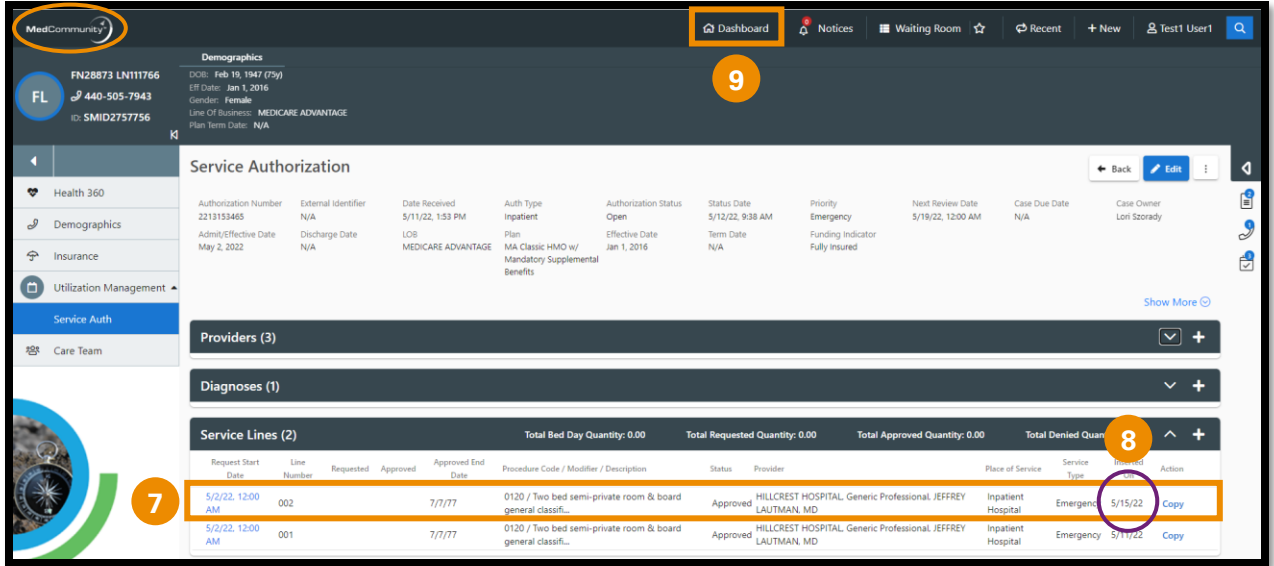

- On the Service Authorization screen, the Continued Stay service line that was added displays. (**7**)
	- ➢ **Note:** The Inserted Date (**8**) reflects the date the Continued Stay request was submitted.
- Click Dashboard icon (**9**) in the global navigation bar to return to My Dashboard.